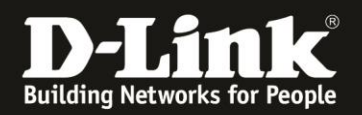

# **Einrichtung des COVR-2202 für einen Internetzugang mit VLAN-ID,**

**z.B. VDSL2- oder ADSL2+ Internetzugang am BNG-Netz der Deutschen Telekom** Für COVR-2202 Rev.A

- Sie haben einen **V**DSL2-Internetanschluss…

- Sie haben einen **A**DSL2+ Interntanschluss am BNG-Netz der Deutschen Telekom…

…für den eine VLAN-ID-Konfiguration nötig ist und möchten das COVR-2202 daran nutzen.

**Wichtig:** Sie benötigen je nachdem ein geeignetes VDSL2- bzw. ADSL2+ **Modem**.

- Handelt es sich um einen ADSL2+ Anschluss, können Sie unser D-Link **DSL-321B** in dessen Revision Z1 (ab Firmware 1.15) einsetzen.

- Handelt es sich um einen VDSL2 Anschluss, können Sie unser D-Link **DSL-3782** oder **DSL-3785** einsetzen und ihm zum VDSL2-Modem konfigurieren. Siehe dazu die Anleitung [https://eu.dlink.com/de/de/support/faq/routers/dsl/dsl-3782/de\\_dsl3782\\_als-vdsl-modem](https://eu.dlink.com/de/de/support/faq/routers/dsl/dsl-3782/de_dsl3782_als-vdsl-modem) und

[https://eu.dlink.com/de/de/support/faq/routers/dsl/dsl-3785/de\\_dsl3785\\_als-vdsl-modem](https://eu.dlink.com/de/de/support/faq/routers/dsl/dsl-3785/de_dsl3785_als-vdsl-modem)

In dieser Anleitung wird beschrieben, wie Sie das COVR-2202 dazu einrichten.

#### **Einrichtung des CPVR-2202**

Diese Anleitung geht davon aus, dass Sie Ihr COVR-2202 bereits entsprechend der beiliegenden Anleitung mit der **D-Link Wi-Fi App** eingerichtet haben.

1. Verbinden Sie den PC per WLAN auf Ihren COVR-2202.

2. Greifen Sie per Webbrowser auf die Konfiguration zu und loggen Sie sich ein. Die Standard-Adresse ist [http://192.168.0.1](http://192.168.0.1/) oder [http://covr.local.](http://covr.local/) Wurde Ihr COVR-2202 zuvor noch nicht eingerichtet, erscheint der Setup-Assistent.

Es erscheint das Anmeldefenster.

Wählen Sie ggf. oben-rechts als **Sprache Deutsch** aus. Geben Sie Ihr zuvor über die D-Link Wi-Fi App konfiguriertes **Admin-Kennwort** ein. Klicken Sie auf **Anmelden**.

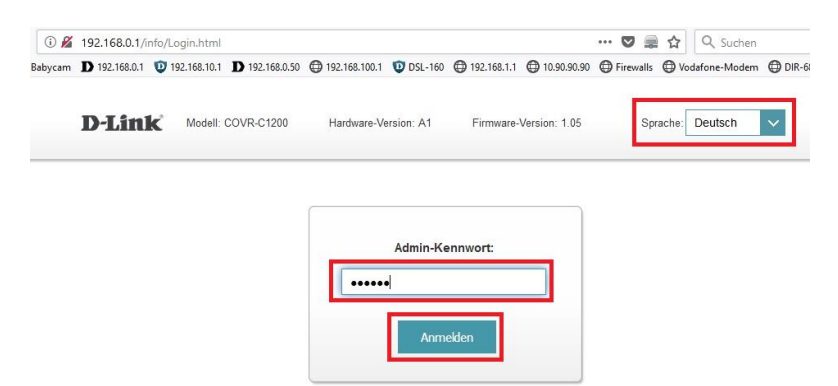

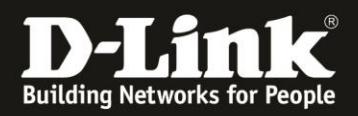

#### **Hinweis:**

Hat jemand anderes Ihre COVR-2202 konfiguriert und das Admin-Kennwort vergeben, fragen Sie ihn bitte danach.

3. Wählen Sie oben das Menü **Einstellungen** und dann **Internet** aus.

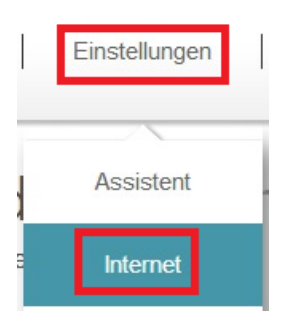

4. Bei **Meine Internetverbindung ist** wählen Sie PPPoE aus (**1**).

Bei **Benutzername** (**2**) tragen Sie den Benutzernamen Ihres Internetzugangs ein.

Bei **Kennwort** (**3**) tragen Sie das zugehörige Kennwort ein.

Soll Ihre Internetverbindung dauerhaft bestehen bleiben, belassen/ändernSie den **Wiederverbindungsmodus** auf **Immer Aktiv**.

Klicken Sie auf **Speichern** (**4**).

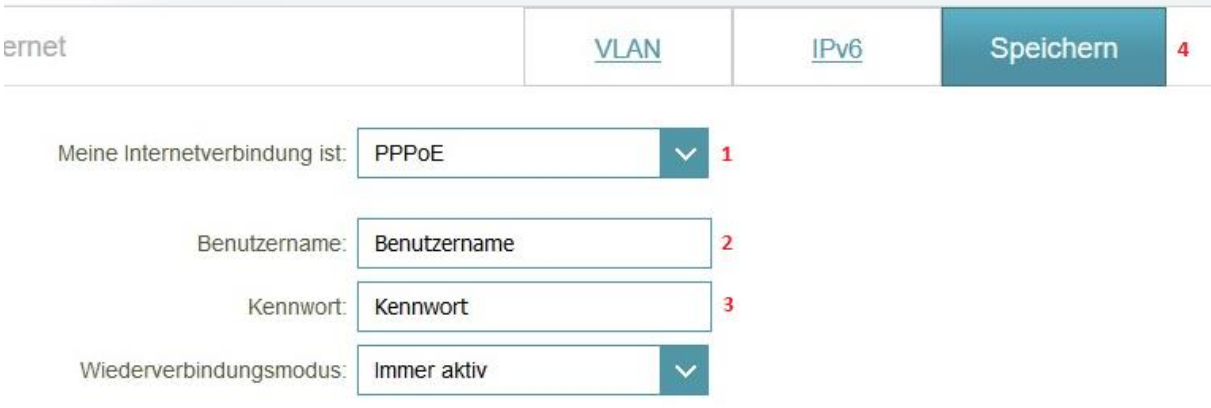

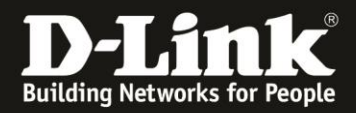

5. Die Einstellungen werden übernommen, klicken Sie dann auf **OK**.

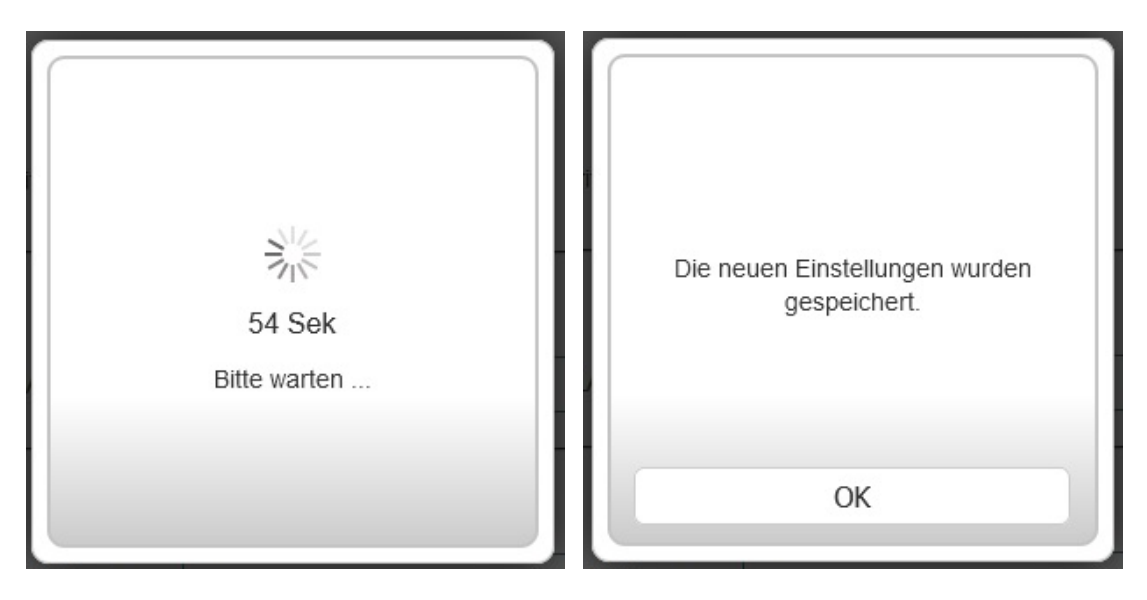

6. Loggen Sie sich wieder ein.

Tragen Sie Ihr **Admin-Kennwort** ein und klicken Sie auf **Anmelden**.

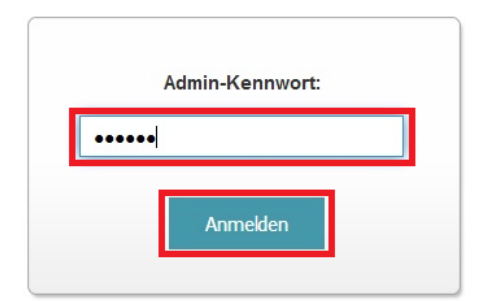

7. Wählen Sie oben das Menü **Einstellungen** und dann **Internet** aus.

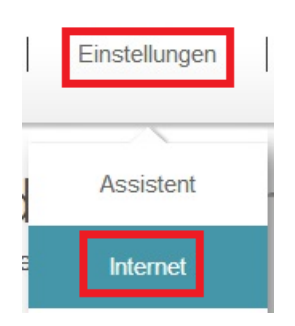

8. Klicken Sie auf **VLAN**.

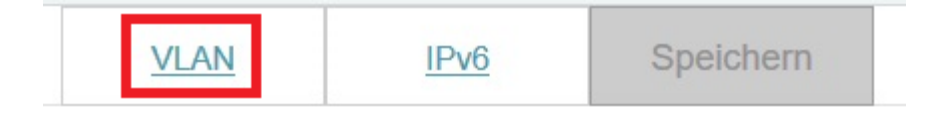

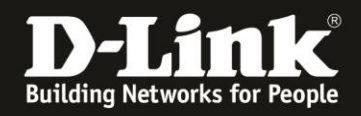

9. Bei **Triple-Play** setzen Sie den **Status** auf **Aktiviert** (1).

Bei **Internet VLAN Kennung** tragen Sie bitte die VLAN-ID ein (2).

Bei **… WAN-Schnittstelle** belassen Sie den **LAN-Port** auf Internet (3).

Klicken Sie auf **Speichern** (4).

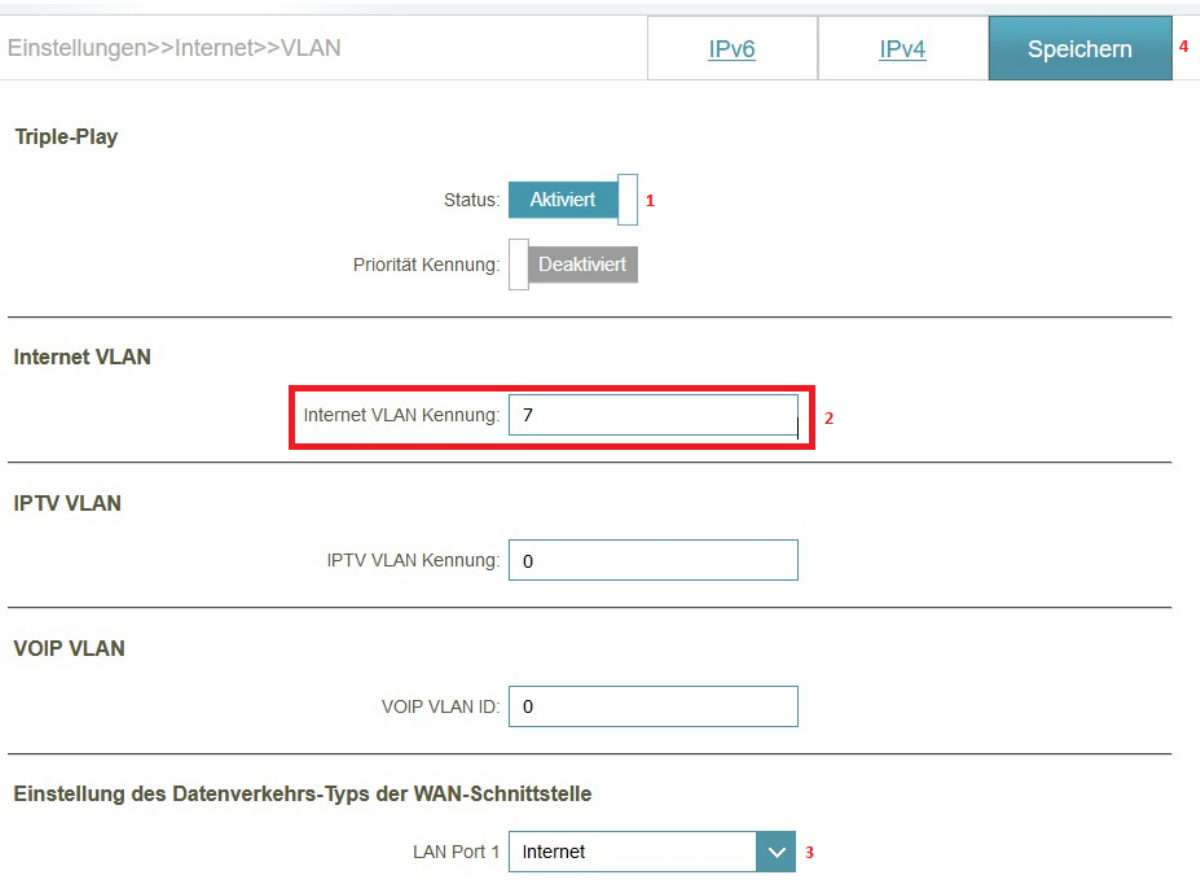

#### **Info:**

Je nach VDSL2-Internetprovider müssen andere VLAN-IDs angegeben werden. Siehe dazu die Liste auf der letzten Seite dieser Anleitung.

10. Die Einstellungen werden übernommen, klicken Sie dann auf **OK**.

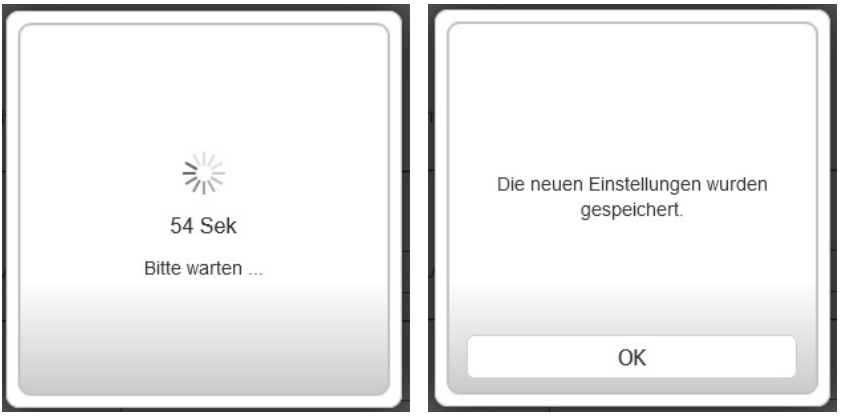

- 4 -

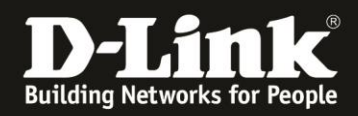

Ihr COVR-2202 ist nun für den Internetzugang mit VLAN-ID fertig eingerichtet.

11. Melden Sie sich wieder in die Konfiguration Ihres COVR-2202 an.

Tragen Sie Ihr **Admin-Kennwort** ein und klicken Sie auf **Anmelden**.

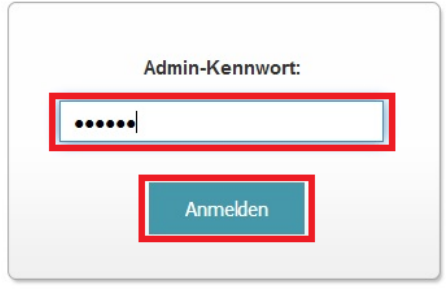

12. Im Startfenster bei der Auswahl Internet können Sie den Verbindungsstatus und die zugewiesenen IP-Adresse ablesen.

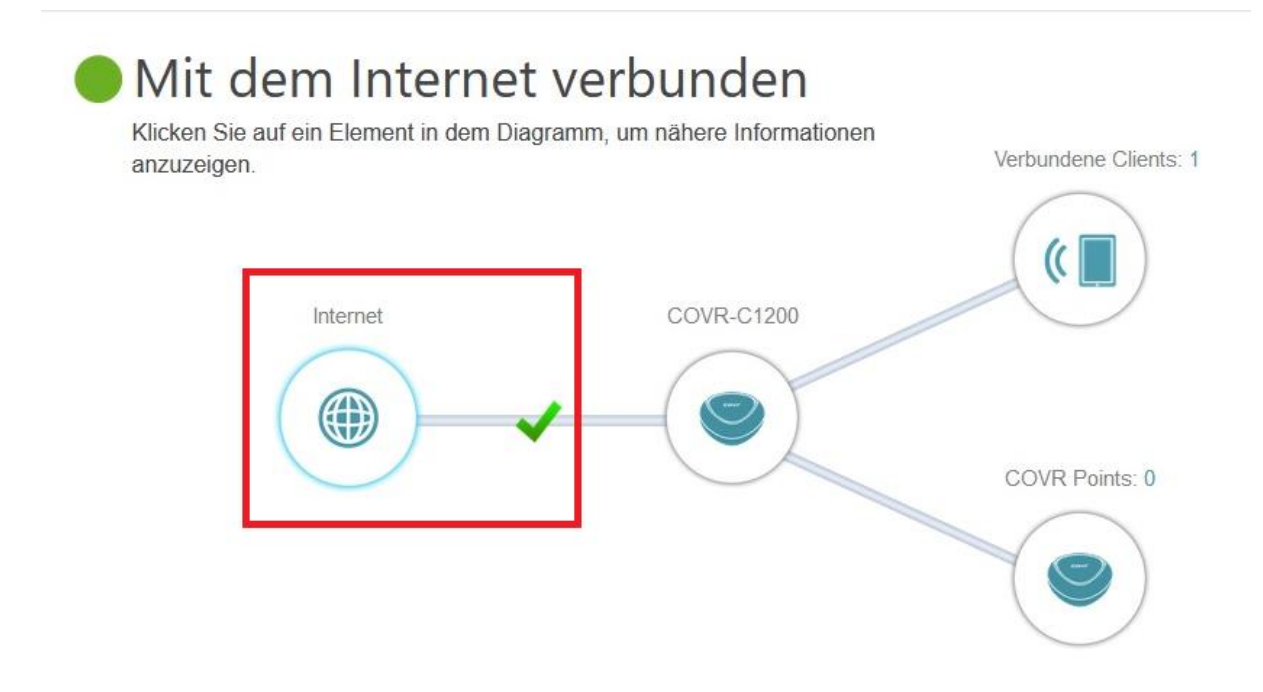

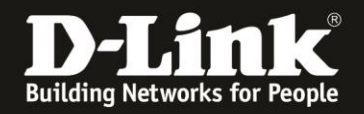

13. Machen Sie einen Geschwindigkeitstest.

Rufen Sie dazu in einem neuen Browser-Fenster oder –Tab die Webseite [http://ovh.net](http://ovh.net/) auf (ohne www.).

Klicken Sie auf **Test starten** und warten bis der Test durchgelaufen ist.

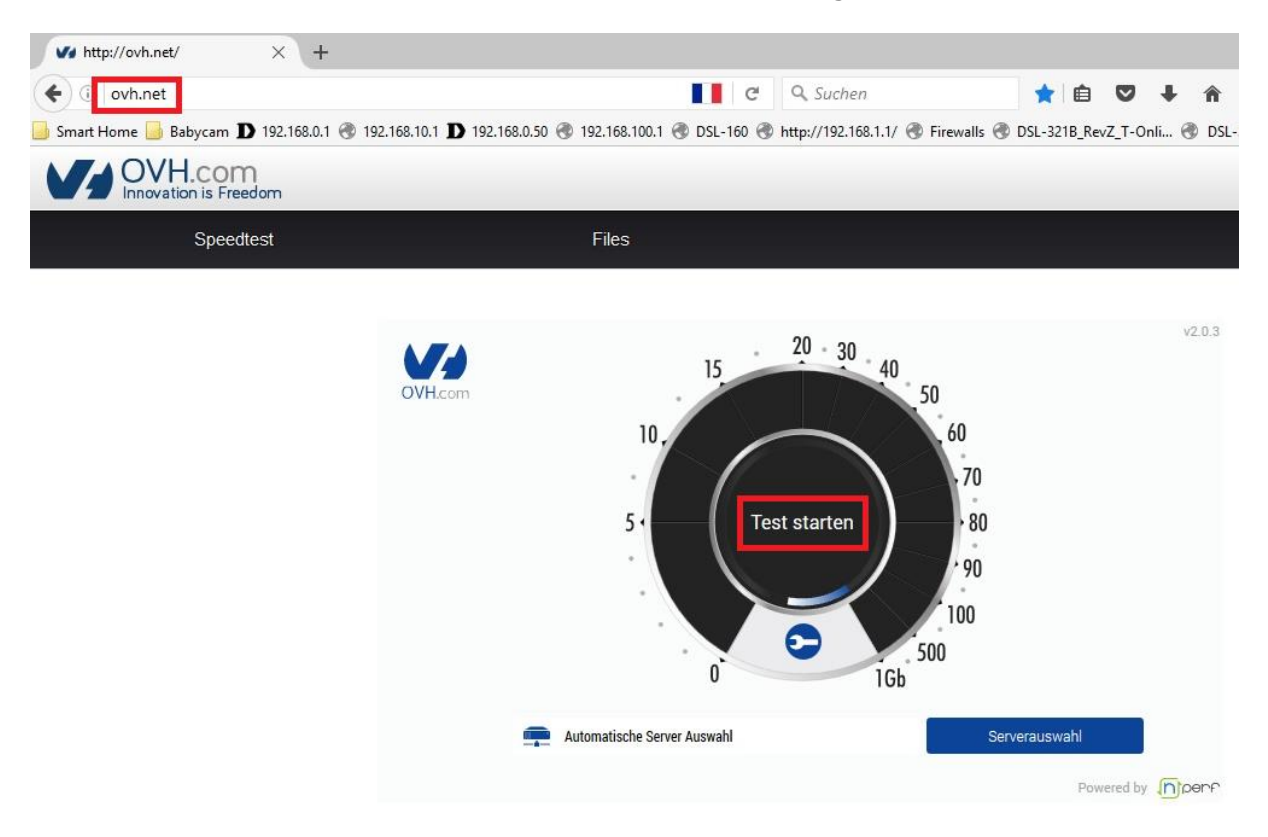

#### **Wichtig:**

Beachten Sie bitte, zur Nutzung von **Telekom Entertain TV** ist das COVR-2202 leider nicht geeignet.

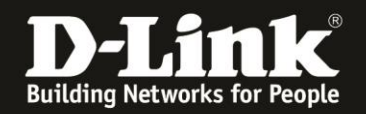

## **Nutzung des DSL-321B Rev.Z1 am BNG-Anschluss**

Stellen Sie bitte sicher, dass in Ihrem DSL-321B die aktuelle Firmware 1.15 (oder höher) installiert ist.

Ist auf dem Aufkleber auf der Unterseite Ihres DSL-321B bei **F/W Ver.:** die **1.15** abzulesen, brauchen Sie die Firmware nicht zu aktualisieren.

Andernfalls installieren Sie die aktuelle Firmware, die Sie unter <http://www.dlink.com/de/de> oder [ftp://ftp.dlink.de/dsl/dsl-321b/driver\\_software/](ftp://ftp.dlink.de/dsl/dsl-321b/driver_software/) herunterladen können.

Eine Anleitung zur Installation der Firmware liegt dem ZIP-Archiv als PDF- und TXT-Datei

*Firmware-Info des DSL-321B in dessen Konfigurationsoberfläche:*

bei. Der darin beschriebene Factory Reset ist durchzuführen.

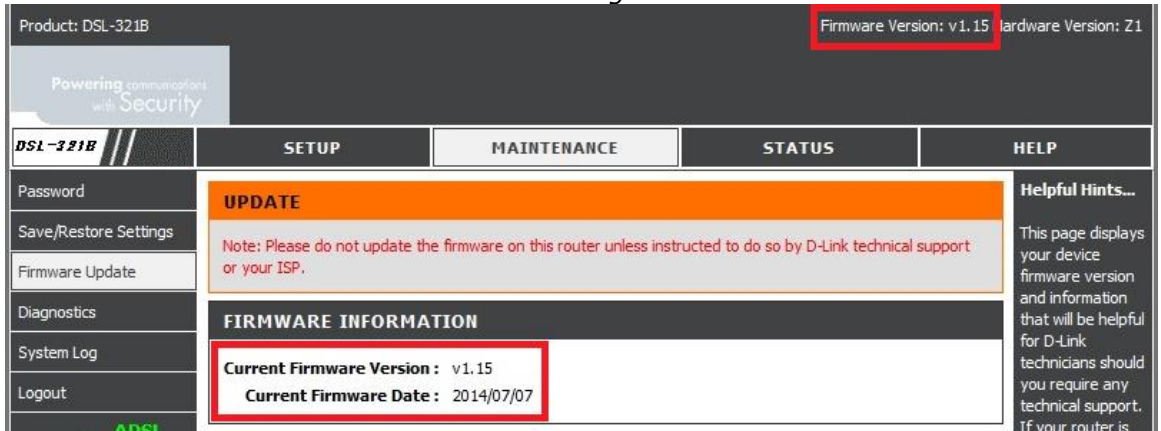

#### *Status des DSL-321B – Angeschlossen und mit dem ADSL synchronisiert:*

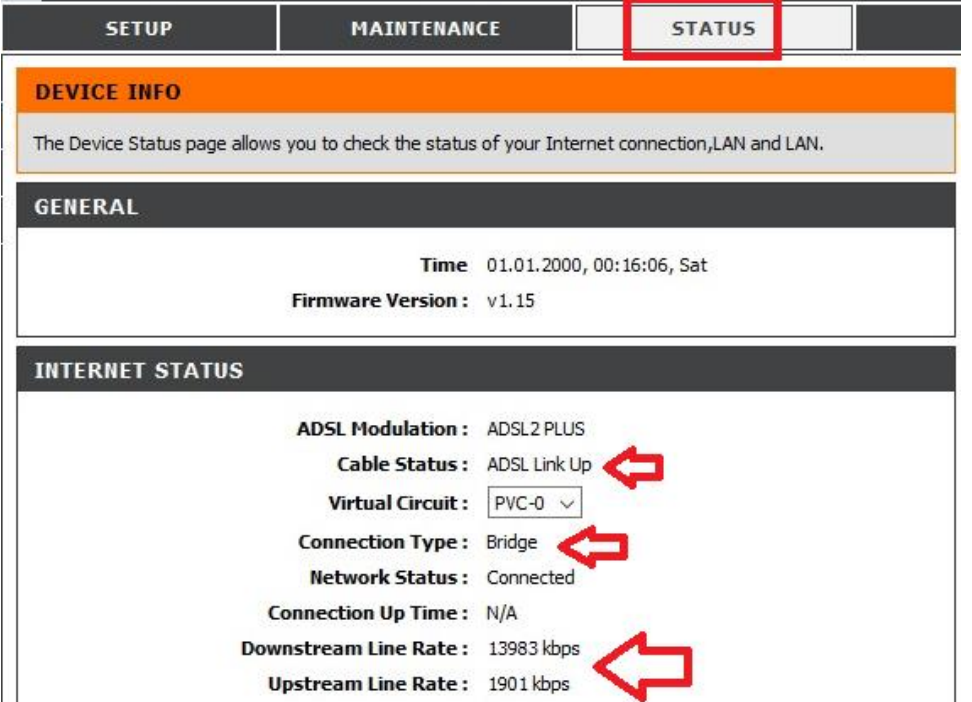

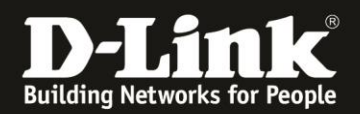

## **Bitte beachten Sie:**

**A:** Für weitergehende Fragen hierzu können Sie uns kostenlos über unser Supportportal kontaktieren: [http://support.dlink.de](http://support.dlink.de/)

**B**: Ist der COVR-2202 Rev.A für die Nutzung des Telekom Entertain TV geeignet?

Leider nein.

**C:** Zu Fragen zur Einbindung von Smartphones, Tablets und anderen WLAN-Geräten, schauen Sie mal in diese Anleitungen:

#### **Android:**

[ftp://ftp.dlink.de/anleitungen/WLAN-Client\\_Anbinden/WLAN\\_howto\\_de\\_Android-Geraet](ftp://ftp.dlink.de/anleitungen/WLAN-Client_Anbinden/WLAN_howto_de_Android-Geraet-anbinden.pdf)[anbinden.pdf](ftp://ftp.dlink.de/anleitungen/WLAN-Client_Anbinden/WLAN_howto_de_Android-Geraet-anbinden.pdf)

#### **Apple iGerät:**

[ftp://ftp.dlink.de/anleitungen/WLAN-Client\\_Anbinden/WLAN\\_howto\\_de\\_Apple-Mobile-](ftp://ftp.dlink.de/anleitungen/WLAN-Client_Anbinden/WLAN_howto_de_Apple-Mobile-Geraet-anbinden.pdf)[Geraet-anbinden.pdf](ftp://ftp.dlink.de/anleitungen/WLAN-Client_Anbinden/WLAN_howto_de_Apple-Mobile-Geraet-anbinden.pdf)

#### **Windows 7 PC:**

[ftp://ftp.dlink.de/anleitungen/WLAN-Client\\_Anbinden/WLAN\\_howto\\_de\\_Win7-PC](ftp://ftp.dlink.de/anleitungen/WLAN-Client_Anbinden/WLAN_howto_de_Win7-PC-anbinden.pdf)[anbinden.pdf](ftp://ftp.dlink.de/anleitungen/WLAN-Client_Anbinden/WLAN_howto_de_Win7-PC-anbinden.pdf)

#### **Windows 8/8.1 PC:**

[ftp://ftp.dlink.de/anleitungen/WLAN-Client\\_Anbinden/WLAN\\_howto\\_de\\_Win8-PC](ftp://ftp.dlink.de/anleitungen/WLAN-Client_Anbinden/WLAN_howto_de_Win8-PC-anbinden.pdf)[anbinden.pdf](ftp://ftp.dlink.de/anleitungen/WLAN-Client_Anbinden/WLAN_howto_de_Win8-PC-anbinden.pdf)

#### **Windows 8.1 Tablet/Smartphone:**

[ftp://ftp.dlink.de/anleitungen/WLAN-Client\\_Anbinden/WLAN\\_howto\\_de\\_Win8-Tablet](ftp://ftp.dlink.de/anleitungen/WLAN-Client_Anbinden/WLAN_howto_de_Win8-Tablet-anbinden.pdf)[anbinden.pdf](ftp://ftp.dlink.de/anleitungen/WLAN-Client_Anbinden/WLAN_howto_de_Win8-Tablet-anbinden.pdf)

#### **Windows 10 PC/Tablet/Smartphone:**

[ftp://ftp.dlink.de/anleitungen/WLAN-Client\\_Anbinden/WLAN\\_howto\\_de\\_Win10-Geraet](ftp://ftp.dlink.de/anleitungen/WLAN-Client_Anbinden/WLAN_howto_de_Win10-Geraet-anbinden.pdf)[anbinden.pdf](ftp://ftp.dlink.de/anleitungen/WLAN-Client_Anbinden/WLAN_howto_de_Win10-Geraet-anbinden.pdf)

Des Weiteren kontaktieren Sie bitte den Hersteller dieses Gerätes.

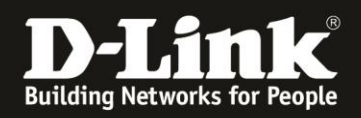

## **VLAN-IDs und Infos zu Internetzugangsdaten zu verschiedener Internetprovidern:**

## **Deutschland:**

## **Deutsche Telekom**

VLAN ID: 7 PPPoE-Benutzername und Kennwort: Normalerweise Egal

## **Vodafone (Vodafone Anschluss)**

VLAN ID: 132 PPPoE-Benutzername und Kennwort: Normalerweise Egal

## **Vodafone (Telekom Anschluss)**

VLAN ID: 7 PPPoE-Benutzername und Kennwort: Normalerweise Egal

#### **1&1 (Telekom Anschluss)** VLAN ID: 7

PPPoE-Benutzername und Kennwort: Siehe Ihr Schreiben von 1&1

## **1&1 (nicht Telekom Anschluss)**

VLAN ID: 8 PPPoE-Benutzername und Kennwort: Siehe Ihr Schreiben von 1&1

## **O2**

VLAN ID: 11 PPPoE-Benutzername und Kennwort: Normalerweise Egal

## **Willy Tel**

VLAN ID: 2511 PPPoE-Benutzername und Kennwort: Normalerweise Egal

## **NetCologne**

VLAN ID: 10 PPPoE-Benutzername und Kennwort: Normalerweise Egal

## **M-Net**

VLAN ID: 40 PPPoE-Benutzername und Kennwort: Normalerweise Egal

## **EWETel**

VLAN ID: 2011 PPPoE-Benutzername und Kennwort: Normalerweise Egal

## **Österreich:**

## **A1**

VDSL VLAN ID: 2 PPPoE-Benutzername und Kennwort: Normalerweise Egal